# **Руководство пользователя Polaroid Socialmatic**

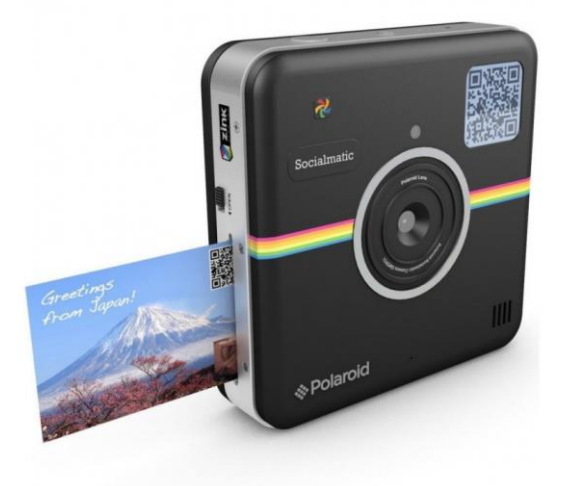

#### **Кратко об этом руководстве**

Благодарим Вас за покупку и использование камеры **Polaroid Socialmatic**! Пожалуйста, прочтите это руководство перед использованием изделия и держите её под рукой для дальнейшего использования! Поскольку наша компания стремится постоянно улучшать продукцию, некоторые функции и возможности могут отличаться от описанных здесь.

Руководство включает в себя описание аппаратной и программной составляющей изделия. Изделие может несколько отличаться от описанного в данном руководстве, если того требует географическое местоположение, или специфические требования розничной торговли. Иллюстрации, изображенные в данном руководстве,

предоставлены в качестве примера и могут отличаться от тех, которые относятся к Вашей камере. Изготовитель не несет ответственности за неточности данного руководства.

Поля, отмеченные значком "☆", описывают безопасные и оптимальные способы использования камеры Socialmatic.

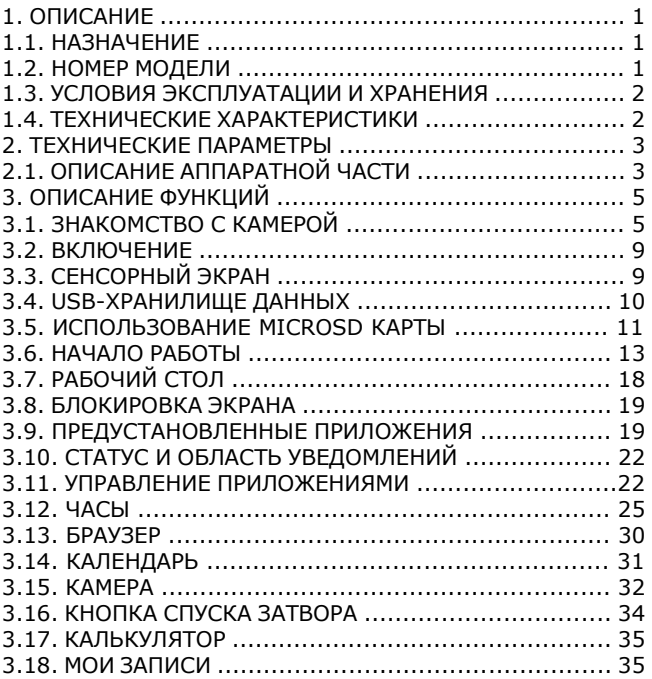

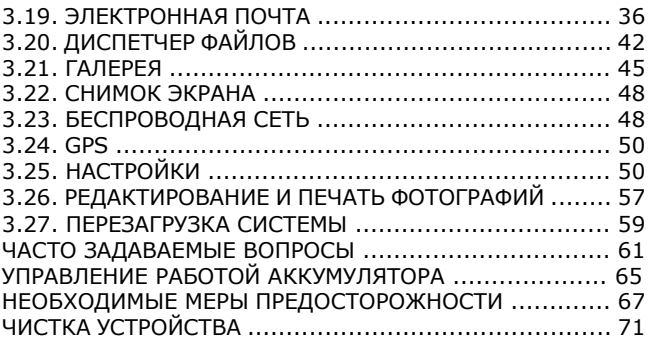

#### <span id="page-5-0"></span>**1. Описание**

#### **1.1. Назначение**

В камере Polaroid Socialmatic используется новейший процессор на архитектуре ARM A9, с интегрированной технологией визуализации ZINK, и последняя версия операционной системы Android 4.4.2.

Это позволяет совершать в реальном времени мгновенную печать цифровых фотографий и/или одновременно выкладывать сделанные фотографии в социальных сетях. При помощи встроенной функции GPS пользователь может отмечать на карте те места, где была произведена съемка.

**1.2. Номер модели**

*SMTP01*

#### **1.3. Условия эксплуатации и хранения**

*Условия эксплуатации:* фотосъемка и термопечать должны производиться при температуре от + 5 ℃ до + 45 ℃ и относительной влажности 20-70%.

*Условия хранения:* устройство может безопасно храниться при температуре от -10 °С до + 70 °С, и 10-85% относительной влажности. Устройство необходимо вернуть в условия, подходящие для эксплуатации за час перед началом использования.

#### **1.4. Технические характеристики**

## *Компоненты устройства*

1) Двухъядерный процессор с частотой 1.5 ГГц.

- 2) Графический процессор Mali400, обеспечивающий возможность съемки HD видео в формате 1080P.
- 3) 4,5-дюймовый WVGA экран с разрешением 480x854.
- 4) Функция печати: печать фотографий сразу после

съемки.

5) Функциональный чип GPS с интегрированным программным обеспечением, позволяющий точно описывать место съемки.

6) Wi-Fi: поддержка функции беспроводной сети

7) Функция акселерометра, позволяющая правильно

отображать содержимое экрана при вращении устройства

#### <span id="page-7-0"></span>**2. Технические параметры**

# **2.1. Описание аппаратной части**

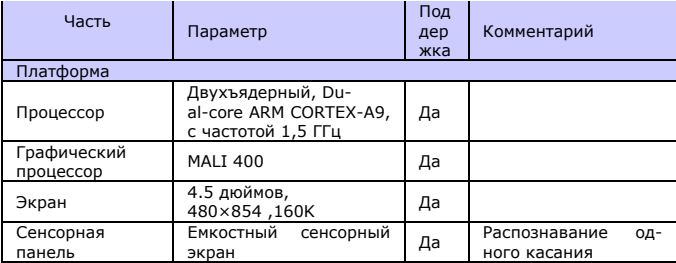

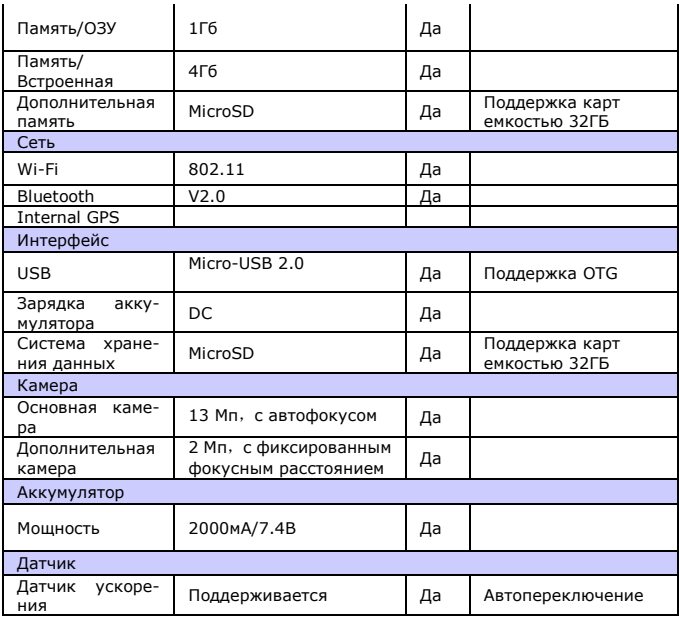

# **3. Описание функций**

# **3.1. Знакомство с камерой**

- 1. Кнопка включения
- 2. Кнопка перезагрузки
- 3. Светодиод
- 4. Вторичный экран
- 5. Слот для карт Micro SD
- 6. Разъем зарядного устройства
- 7. USB разъем
- 8. Динамик
- 9. Микрофон
- 10. Основная камера
- 11. Вспышка
- 12. Кнопка затвора
- 13. Дополнительная камера
- 14. Кнопка открытия лотка бумаги
- 15. Слот печати изображений
- 16. Основной экран
- 17. Лоток для бумаги

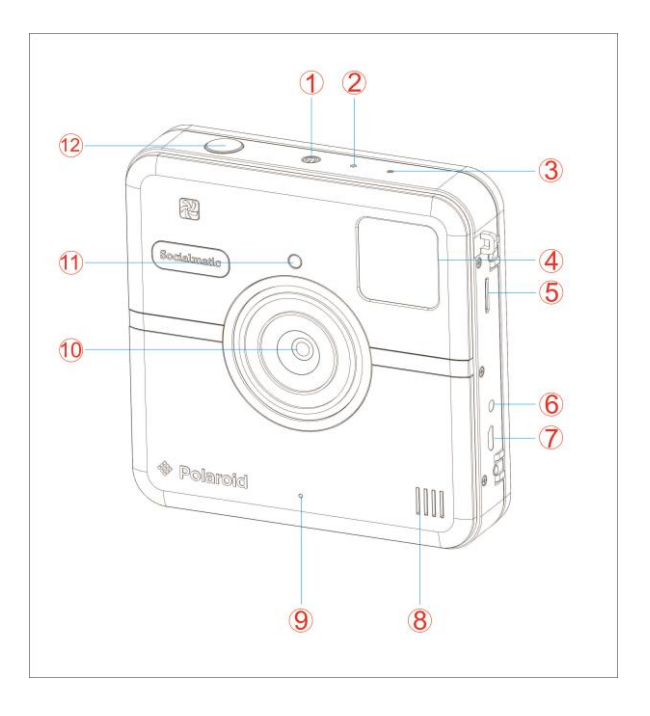

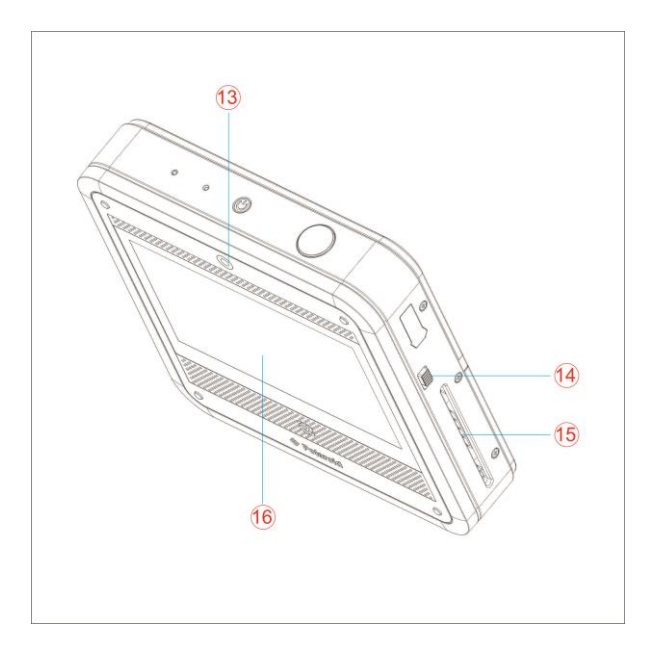

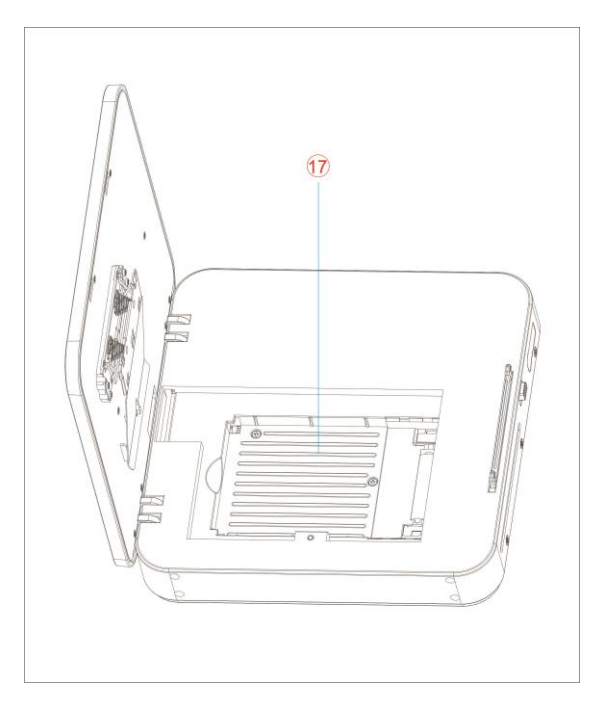

## **3.2. Включение**

*Включение:* Нажмите и удерживайте в течение 2 секунд.

*Выключение:* Нажмите и удерживайте в течение 2 се-

кунд $\Leftrightarrow$ нажмите отключить питание $\Leftrightarrow$ нажмите ОК

*Перезарузка:* Нажмите и удерживайте в течение 2 се-

кунд $\Leftrightarrow$ нажмите перезагрузить $\Leftrightarrow$ нажмите ОК

*Режим полета:* Нажмите и удерживайте в течение 2 секунд⇔нажмите режим полета

*Режим звука:* Нажмите и удерживайте в течение 2 се-

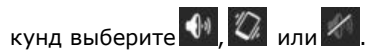

# **3.3. Сенсорный экран**

Сенсорный экран обеспечивает быстрое, легкое и удоб-

ное использование всех приложений

## *Используйте следующие методы работы с сен-*

#### *сорным экраном:*

**Нажмите:** быстро нажмите и отпустите элемент на

экране.

**Нажмите и удерживайте:** Нажмите и удерживайте на одном объекте около 2 секунд, а затем отпустите, чтобы увидеть окно настроек дисплея.

**Пролистывание пальцем:** прикоснитесь и проведите пальцем по экрану, а затем отпустите.

**Увеличить или уменьшить масштаб:** Нажмите и удерживайте любые две точки на экране и отдалите их, чтобы увеличить масштаб или приблизьте, чтобы уменьшить масштаб.

#### **3.4. USB-хранилище данных**

#### *Подключение USB-хранилища данных*

Подключите к устройству USB-хранилище данных через USB-кабель. Когда все будет готово к использованию, войдите в файловый браузер и перейдите в папку USB для просмотра ее содержимого.

## *Извлечение USB-хранилища данных*

Закройте все приложения или документы, которые были

открыты на внешнем жестком диске. **Нажмите** →

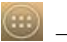

**Настройки**→ **Память**→ **USB-хранилище** → **Отключить устройство хранения данных**.

При появлении "Отключить это устройство" отключите USB-хранилище данных

 $\hat{\mathcal{A}}$  Не вставляйте и извлекайте устройство хранения слишком быстро, так как это может его повредить.

## **3.5. Использование microSD-карты**

## *Подключение карты microSD*

Устройство поддерживает microSD карты емкость до 32 Гб. Вставьте карту в слот microSD, нажмите на нее, пока она не встанет на место.

## *Отключение карты microSD*

Закройте все приложения или документы, которые были открыты на карте. Нажмите  $\left| \bigoplus \right| \rightarrow$  Настройки  $\rightarrow$  Память  $\rightarrow$  SD карта  $\rightarrow$  Отключите устройство хранения. При появлении "Отключить это устройство" слегка нажмите на карту и вытащите ее.

- $\hat{\mathcal{A}}$  Не вставляйте и не извлекайте карту microSD повторно, так как это может привести к повреждению карты.
- ☆ Рекомендуется использовать фирменные карты памяти, чтобы избежать проблем с совместимостью.
- ☆ Рекомендуется использовать карты памяти класса 8 или выше, чтобы получить более высокую скорость передачи данных.

## **3.6. Начало работы**

# **Зарядка устройства**

# ☆ *Не рекомендуется использовать устройство во время зарядки.*

Подключите адаптер питания к электрической розетке, а затем подключить его к устройству, чтобы полностью зарядить аккумулятор перед использованием. Полная зарядка занимает около 3 часов.

#### **Включение и выключение устройства**

Нажмите и удерживайте кнопку питания в течение 2 секунд.

#### **Wi-Fi**

## **Настройка сети Wi-Fi**

Поскольку многие функции требуют подключения по Wi-Fi, рекомендуется настроить сеть Wi-Fi перед первым использованием.

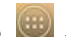

# $1.$  Нажмите  $\overline{\overset{\text{(ii)}}{\longrightarrow}}$  **Настройки**.

2. Передвиньте переключатель **Wi-Fi,** чтобы включить его.

3. Устройство автоматически сканирует и отображает все найденные локальные Wi-Fi сети. Замок указывает на сети Wi-Fi с высоким уровнем безопасности, которые требуют ввода пароля для подключения.

4. Выберите нужную сеть, к которой вы хотите подключиться ⇔ введите сетевой пароль, если необходимо ⇔ нажмите "**Соединить**"

5. Нажмите  $\Box$ , чтобы вернуться к основному меню.

 $\hat{\mathcal{A}}$  Если ваша сеть Wi-Fi настроена как скрытая, то она не будет найдена автоматической проверкой. Нажмите "**Добавить Wi-Fi сеть**" и следуйте инструкциям.

#### **USB**

#### **Использование режима USB**

Перед использованием этой функции, пожалуйста, подключите устройство к компьютеру с помощью miniUSB кабеля

#### **Режим отладки USB**

Режим USB отладки используется для обновления и настройки программного обеспечения. Перед использованием этого режима необходимо установить драйвер ADB.

Способ установки следующий:

1. Включение устройства, чтобы установить драйвер, затем найдите "Драйвер CD" (например, F:) на вашем компьютере, используя диспетчер устройств, откройте компакт-диск, затем скопируйте все файлы в папке adb\_driver на Ваш компьютер.

2. Переключите устройство в режим USB-отладки, если не началась автоматическая установка драйвера, выберите ручную установку и укажите путь к папке, в которой вы сохранили драйвер ADB.

#### **Режим передачи мультимедиа (РПМ)**

Режим передачи мультимедиа (РПМ) используется для автоматической передачи медиафайлов с портативных устройств. Если Вы впервые используете этот режим на своем компьютере, Вам необходимо установить драйвер.

Способ установки следующий:

Во-первых, перейдите на устройстве в режим **Drivermode**, затем следуйте инструкциям на экране ПК и перезагрузите систему после завершения установки. Если драйвер не устанавливается, пожалуйста, перейдите на

официальный сайт Microsoft, и установите **пакет обновлений для Media Player 11.**

#### **Установка драйвера**

Выберите режим установки, чтобы установить драйвер для USB-отладки или режим передачи мультимедиа (ППМ), драйвер для РПМ требуется только для Windows XP; Windows 7 поддерживает этот режим по умолчанию.

☆ *Вы также можете воспользоваться файлом справки readme.txt находящимся на компакт-диске.*

# **3.7. Рабочий стол**

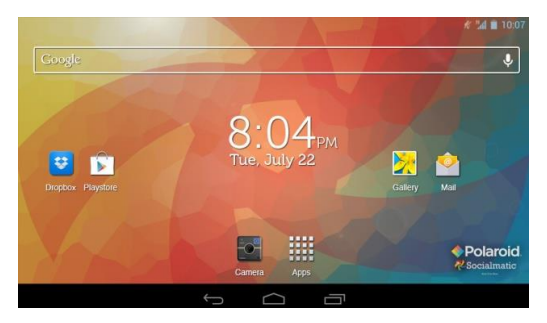

- *Нажмите на значок любого приложения, чтобы запустить его.*
- *Нажмите, удерживайте, а затем сдвиньте значок, чтобы изменить его расположение на экране.*
- *Коснитесь, удерживайте и сдвиньте значок в сторону " Удалить", чтобы удалить его с рабочего стола.*

## **3.8. Блокировка экрана**

Блокировка экрана устройства может производиться автоматически или вручную быстрым нажатием кнопки питания. Система обеспечивает четыре различных стиля разблокировки экрана. Для переключения между ними войдите в **Настройки** → **Безопасность** → **Блокировка экрана**.

По умолчанию режим разблокировки экрана управляется скользящим движением по экрану.

#### **3.9. Предустановленные приложения**

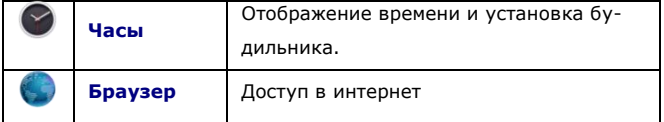

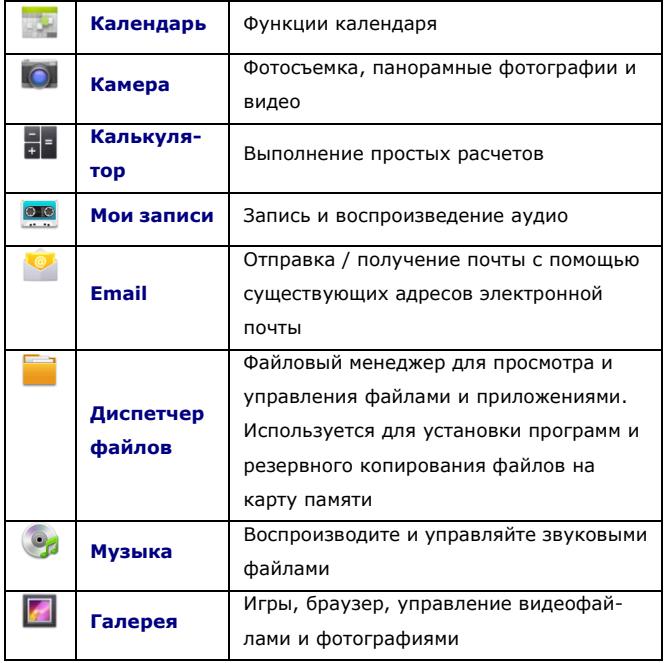

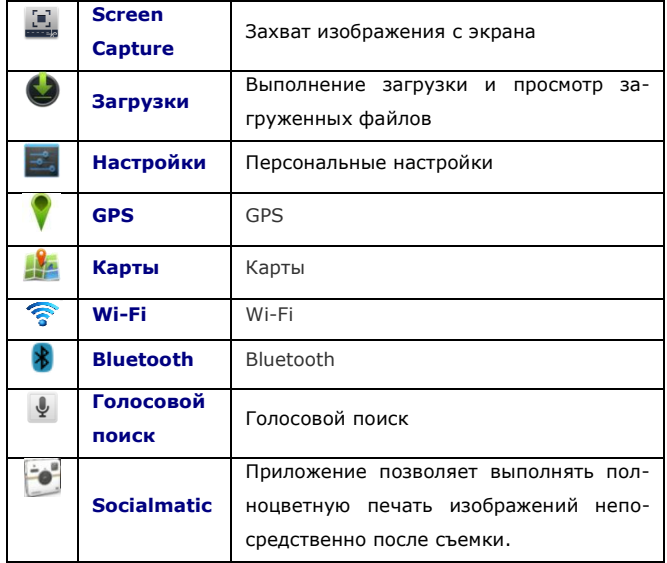

# **3.10. Статус и область уведомлений**

Область уведомлений находится в левой части рабочего стола.

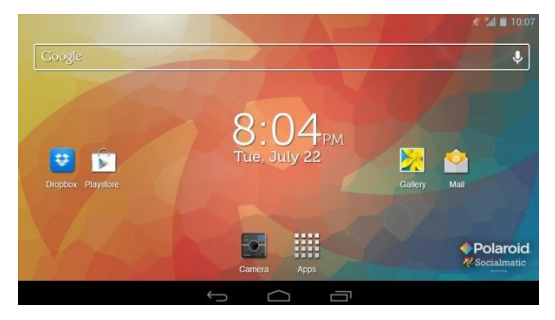

#### **3.11. Управление приложениями**

#### **Установка приложений для Android**

 *Множество интересных и бесплатных приложений для Android можно найти в Интернете.*

Платные или бесплатные приложения для Android, которые были загружены на компьютер, быстро и легко

устанавливаются на ваш Socialmatic с помощью

## **Диспетчера файлов или менеджера задач.**

- 1. Скопируйте файлы с расширением **.apk**, которые вы хотите установить, на карту памяти или USB-устройство.
- 2. Загрузите их или подсоедините Ваше устройство.
- 3. Нажмите в **Диспетчере файлов** на значок приложения.
- 4. Нажмите SD или USB и найдите папку, в которой были сохранены .apk файлы приложения.
- 5. Нажмите на файл **.apk** → **Установить**. Приложение установится, и значок приложения добавится на экран.
- 6. Нажмите **Открыть**, чтобы запустить приложение

прямо сейчас, или нажмите **Готово**, чтобы вернуться к экрану для просмотра файлов.

# **Загрузка приложения для Android непосредственно с веб-сайта**

Вы можете скачать приложения для Android непосредственно с веб-сайтов, а затем быстро и легко установить

их на вашем устройстве. Нажмите **Браузер** для входа в Интернет.

- 1. Введите нужный адрес веб-сайта и нажмите на ссылку для **загрузки** приложения, которое вы хотите установить на вашем устройстве.
- 2. После завершения загрузки нажмите **грузки.** Откройте приложение в списке приложений.

# **Удаление приложений для Android**

Вы также можете быстро и легко удалить Android приложения.

- 1. Нажмите → **Настройки** → **Apps** → **BCE.**
- 2. Нажмите на приложение, которое вы хотите удалить

#### → **Удалить.**

3. Нажмите **OK**, чтобы подтвердить удаление.

#### **3.12. Часы**

Нажмите на **Часы**. Доступны функции отображения времени и даты, будильник, обратный отсчет и функция секундомера**.**

#### **Будильник**

Вы можете использовать устройство в качестве будильника и установить несколько будильников.

# **Добавить будильник**

1. Нажмите **Установить сигнал** → **Устано-**

## **вить будильник**.

- 2. Настройте свой будильник, как требуется.
- 3. Нажмите **OK**.
- 4. Используйте переключатель **Включить / выклю-**

**чить**, чтобы включить будильник.

## **Оповещение о выключении будильника**

При включении сигнала появляется всплывающее окно.

Нажмите  $\overline{\mathbb{O}}$  и  $\overline{\mathbb{P}}$ , чтобы отключить будильник. Нажмите  $\bigcirc \mathbb{C}$  и  $z^{z^2}$  для повтора сигнала через 10 ми-

нут.

# **Включение будильника**

- 1. Найдите нужный сигнал в списке будильников.
- 2. Переключите кнопку переключателя с <sup>огг на</sup> на

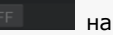

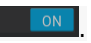

## **Редактирование будильника**

- 1. Выведите список сигналов будильника, нажмите время будильника для редактирования.
- 2. После редактирования нажмите OK**.**

#### **Удаление будильника**

Введите список сигналов будильника, сдвиньте его влево или вправо, чтобы удалить сигнал, который вы хотите удалить.

## **Обратный отсчет**

# **Добавить обратный отсчет**

- 1. Нажмите **Обратный отсчет**, чтобы войти в интерфейс обратного отсчета.
- 1. 2. Установите время, затем нажмите кнопку **Пуск.**
- 

☆ *Если таймер обратного отсчета уже установлен,*

*нажмите , чтобы добавить новый отсчет.*

## **Редактировать обратный отсчет**

- 1. Нажмите +1<sup>M</sup>, чтобы добавить одноминутный таймер обратного отсчета.
- 2. Нажмите **Стоп**, чтобы приостановить обратный отсчет.
- 3. После паузы нажмите  $\bigodot$ , чтобы сбросить отсчет.
- 4. Нажмите  $\Box$ , чтобы добавить описание для обратного отсчета.

## **Удалить отсчет**

Нажмите , чтобы удалить соответствующий обратный

отсчет.

# **Секундомер**

## **Запуск секундомера**

1. Нажмите значок **Секундомер**, чтобы войти в

приложение секундомера

2. Нажмите **Пуск,** чтобы включить секундомер.

#### **Остановка, перезапуск секундомера**

- 1. Во время отсчета нажмите **Стоп**, чтобы приостановить секундомер.
- 2. После паузы нажмите  $\bullet$ , чтобы перезапустить секундомер.

#### **Время прохождения круга**

Во время работы секундомера нажмите  $\bullet$ , чтобы записать время прохождения круга.

#### **Поделиться результатами**

После паузы нажмите  $\leq$ , чтобы поделиться ре-

зультатами на Google или через Gmail.

# **3.13. Браузер**

Пользователи могут подключаться к Интернету через браузер.

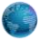

Нажмите на значок Браузер на рабочем столе,

чтобы открыть веб-браузер.

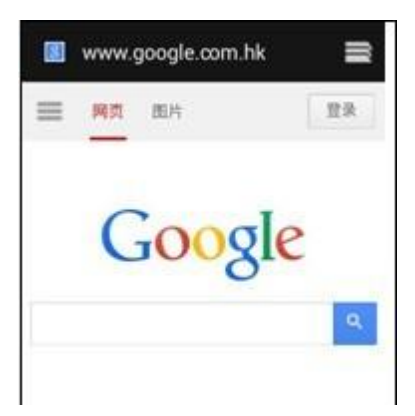

# **3.14. Календарь**

Нажмите значок **Календарь**.

При первом использовании **Календаря** вам нужно будет добавить свой аккаунт. Введите адрес электронной почты, аккаунт и пароль. Введите настройки в **Соединение** → **Аккаунт и синхронизация** → **Добавить аккаунт**, а

затем следуйте инструкциям.

## **Добавление события**

- 1. На экране календаря нажмите на дату, к которой вы хотите добавить событие.
- 2. Нажмите на время события  $\rightarrow$  нажмите  $\blacksquare_+$ .
- 3. В каждом поле введите соответствующую информацию.
- 4. Нажмите **Готово**.

Нажмите на дату в левом верхнем углу, чтобы выбрать нужные настройки, например, день, неделю, месяц и режим отображения.
☆ *Даты, отмеченные серым цветом, указывают на запланированные события.*

### **3.15. Камера**

Нажмите значок **Ю** Камера, чтобы приступить к съемке.

### **Фотографирование**

- 1. Нажмите  $\overline{O}$ , чтобы начать фотографировать.
- 2. Нажмите чтобы сделать снимок.
- 3. Фотографии сохраняются в **Галерее**.
- 4. Проведите по экрану справа, чтобы войти в **Галерею** и просмотреть фотографии.
- 5. Нажмите **Назад** для переходу к **съемке**.
- 6. Нажмите , чтобы выключить **Камеру** и вернуться на **Рабочий стол**.

#### **Съемка видео**

1. Нажмите **1.** чтобы перейти к съемке видео.

- 2. Нажмите , чтобы начать съемку, и  $\bullet$ , чтобы остановиться.
- 3. Снятые видеоролики сохраняются в **Галерее**.
- 4. Проведите по экрану справа налево, чтобы войти в **Галерею** и просмотреть видеоролики.
- 5. Нажмите **Назад** для продолжения съемки.
- 6. Нажмите , чтобы выключить **Камеру** и вернуться на **Рабочий стол**.
- ☆ *Во время записи видео, вы можете нажать на значок быстрой съемки фотографии. Функция быстрой съемки не прервет запись видео.*

#### **Панорамная съемка одним движением**

33 Для съемки больших панорамных сцен, нажмите значок , чтобы переключиться в режим панорамной съемки. В этом режиме пользователь начинает экспозицию, а затем медленно поворачивает камеру, чтобы охватить

максимально широкий перспективу. Камера собирает все кадры непрерывной съёмки в одно панорамное фото.

Нажмите кнопку для переключения между передней и задней камерами.

Для смены места сохранения файлов нажмите чтобы войти в меню настройки камеры. В диалоговом окне нажмите кнопку **Выбрать устройство хранения**, чтобы выбрать место хранения файлов: на локальном диске, карте памяти или USB.

#### **3.16. Кнопка спуска затвора**

1. Нажмите и удерживайте кнопку спуска затвора в течение 5 секунд, чтобы войти в режим фото.

2. Следите за ЖК-дисплеем

3. Нажмите кнопку спуска затвора фото

4. Нажмите  $\bigodot$ , чтобы выключить камеру и вернуться на рабочий стол.

### **3.17. Калькулятор**

1. Нажмите **Калькулятор**.

2. Нажмите цифры и знак операции, чтобы сделать расчет.

3. Нажмите **Очистить**, чтобы удалять символы по одному, нажмите и удерживайте нажатой кнопку **Убрать**, чтобы очистить все.

### **3.18. Мои записи**

### **Запись**

- 1. Нажмите значок **рекордера.**
- 2. Нажмите значок  $\bigcirc$ , чтобы начать запись.
- $3.$  Нажмите  $\bigcirc$ , чтобы остановить запись.
- 4. Нажмите кнопку  $\bullet$ , чтобы воспроизвести запись.

### **Настройки**

Нажмите значок рекордера. Нажмите **Настройки**

- 1. Выберите качество записи.
- 2. Выберите время записи.
- 3. Имя файла записи по умолчанию.
- 4. Выберите устройства хранения по умолчанию.

### **3.19. Электронная почта**

☆ *Поддерживаются POP3, SMTP и аккаунты Exchange.*

### **Добавление аккаунтов электронной почты**

Вы можете ввести один или несколько адресов электронной почты, к которым вы бы хотели иметь доступ на вашем устройстве.

- 1. Нажмите **Электронная почта**.
- 2. На экране настройки учетных записей, нажмите на **Ввод адреса электронной почты** → введите свой адрес электронной почты.
- 3. Нажмите в поле **Ввод пароля** → введите пароль электронной почты.
- 4. Нажмите **Далее.**
- 5. **Ручная настройка** (необязательно). Настройки сервера автоматически заполняется на основе данных поставщика услуг электронной почты (gmail.com и т.д.). Однако, если вам нужно изменить настройки сервера, нажмите **Ручная настройка** и внесите необходимые изменения.
- 6. В соответствии с выбранным сервером почтовой службы введите или выберите параметр и тип сервера, а затем нажмите **Далее**.
- 7. **Необязательно**: Введите имя учетной записи.
- 8. Введите название для исходящего сообщения → нажмите **Готово.**

☆ *После установки, если вы не можете подключиться к учетной записи электронной почты, проконсультируйтесь с вашим поставщиком услуг электронной почты, чтобы убедиться, что их серверы поддерживают протоколы POP и SMTP.*

### **Почтовый ящик**

1. Нажмите **Электронная почта**.

2. Если вы создали только один **аккаунт** электронной почты, он сразу же откроется. Если вы создали несколько учетных записей, они будут перечислены в окне **Учет-**

#### **ные записи**.

3. Нажмите на желаемую учетную запись электронной почты → Нажмите **Входящие.**

### **Открытие E-mail сообщения**

1. На экране **Входящие** нажмите на адрес электронной почты, чтобы открыть его.

2. Для вложений нажмите **Открыть**, чтобы запустить соответствующее приложение, или нажмите **Сохранить**, чтобы сохранить вложение на карту памяти.

3. Чтобы ответить, нажмите **Ответить** или

#### **Ответить всем**.

3.1. Нажмите в поле ввода **Написать письмо,** чтобы ввести ответное сообщение.

3.2. Нажмите **Отправить,** чтобы отправить немедленно,

**Сохранить как черновик**, чтобы сохранить без отправки.

4. Чтобы немедленно удалить сообщение, нажмите **Удалить**.

### **Написание нового E-mail сообщения**

1. На экране **Входящие** нажмите значок

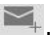

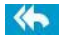

- 2. Введите адрес электронной почты в поле получателя. Если вы хотите добавить копии или скрытой копии получателей, нажмите + CC/BCC , затем введите адрес электронной почты получателя.
- 3. Введите в поле **Тема** нужную вам тему письма.
- 4. Для написания сообщения нажмите на область редактирования.
- 5. Если необходимо, нажмите , чтобы прикрепить файл.
- 6. Когда все будет готово, чтобы отправить сообщение,

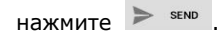

**Редактирования учетных записей электронной** 

#### **почты**

- 1. Нажмите **Электронная почта**.
- 2. На экране **Входящие** нажмите → **Настройки**.
- 3. Установите нужные параметры, чтобы настроить

учетную запись электронной почты.

4. Нажмите **• Виде**, чтобы вернуться к экрану **Входящие**.

#### **Удаление учетных записей электронной почты**

- ☆ *Если у вас есть несколько учетных записей, а вы удалили аккаунт, указанный в качестве учетной записи по умолчанию, следующий по списку аккаунт электронной почты автоматически становится аккаунтом по умолчанию.*
- 1. Нажмите **Электронная почта**.
- 2. На экране **Входящие** нажмите → **Настройки**.
- 3. Нажмите на **Аккаунт**, который хотите удалить.
- 4. Во всплывающем окне **Параметры учетной записи** нажмите **Удалить**
- 5. Нажмите кнопку **ОК**, чтобы подтвердить удаление.

## **Задание учетной записи электронной почты по умолчанию**

Вы всегда должны иметь один аккаунт, указанный в качестве учетной записи по умолчанию, так что если у вас есть несколько учетных записей электронной почты, вы можете выбрать любой из них как по умолчанию.

- 1. Нажмите **Электронная почта**.
- 2. На экране **Входящие** нажмите → **Настройки**.
- 3. Нажмите на необходимую учетную запись.

В списке настроек нажмите **Учетная запись по умолчанию**, чтобы выбрать ее.

#### **3.20. Диспетчер файлов**

Нажмите **Диспетчер файлов** для просмотра файлов на всех устройствах хранения данных (внутренняя память, карта памяти, USB-устройства), а также быстро и легко устанавливать Android-приложения.

Описание значков верхней части:

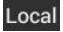

Local Внутренняя флэш-память

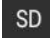

Карта памяти

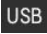

USB-устройство

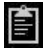

Вставить

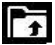

Вернуться к предыдущей папке.

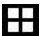

Переключить режим отображения папок.

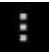

Меню

## **Копирование медиафайлов между компьютером и устройство**

Вы можете использовать файловый браузер для копирования файлов между внешним устройством хранения и компьютером. Вы можете сначала скопировать нужные файлы на карту памяти или USB-устройство.

- ☆ *Внутренняя память названа "Local", карта памяти – "SD", USB-устройства – "USB".*
- ☆ *Приведенные ниже инструкции предназначены для копирования с карты памяти или памяти USB-устройства на устройство. Вы можете использовать тот же метод для копирования с устройства на карту памяти или USB-устройство, чтобы затем подключь запоминающее устройство к компьютеру для передачи файлов на компьютер.*
- **USB** 1. Нажмите **Перейти**, чтобы выбрать SD или для просмотра содержимого вашего устройства хранения данных.
- 2. Нажмите и удерживайте значок **Папка / Файл** и войдите в режим выбора, выберите необходимую папку / файл → Нажмите **Копировать**.

Нажмите Перейти, выберите, нажав **Local**, Внутрен-

**нюю памят**ь → Нажмите на папку, в которую вы хотите

скопировать файл → нажмите

### **Удаление файлов**

Нажмите и удерживайте **папку / файл** и войдите в режим выбора, выберите необходимую **папку / файл** → нажмите **Удалить** → **OK,** чтобы подтвердить удаление.

### **3.21. Галерея**

#### **Переключение в режим просмотра**

В корневой директории, в левом верхнем углу нажмите **Внутренняя память**, **SD или USB диск**, чтобы переключить область хранения.

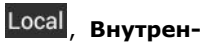

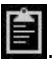

### **Классификация фото и видео**

В корневой директории, в левом верхнем углу нажмите на

**Альбомы, Места, Времена, Люди** или **Тэги**, чтобы классифицировать фотографий и видео.

В левом верхнем углу нажмите **В виде списка** или **В** 

**виде сетки** для переключения режимов просмотра.

### **Просмотр фотографий и видео**

#### **Фото**

В папке с фотографиями, нажмите на миниатюру фотографии, чтобы открыть ее, для просмотра всей папки в виде слайдов нажмите в верхнем правом углу папки значок → **Слайд-шоу**.

#### **Видео**

В папке с видео нажмите на экран предварительного просмотра. Войдите в проигрыватель и нажмите кнопку воспроизведения для воспроизведения видео**.**

### **Передача фото и видео по сети**

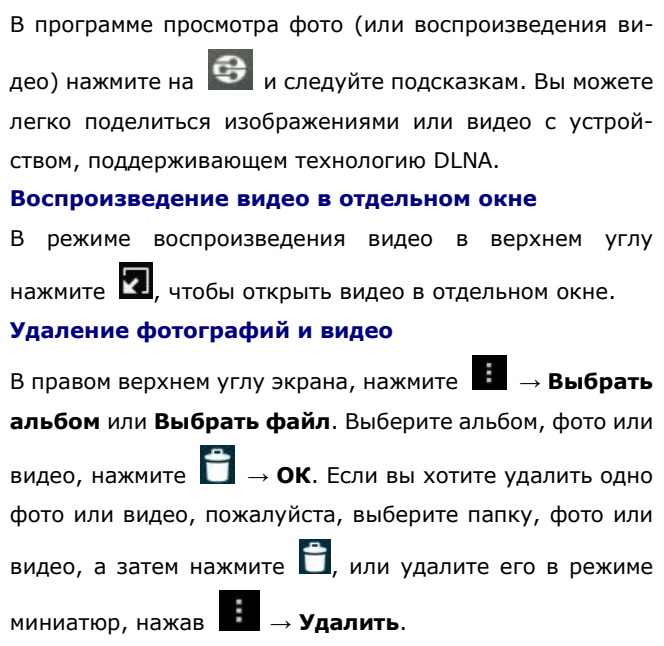

### **3.22. Снимок экрана**

Вы можете сделать снимок экрана, нажав **в дет** в любой момент.

Нажмите значок **Снимок крана** для настройки

параметров скриншотов.

- Установка задержки для снимка экрана (в секундах).
- Устройство хранения снимков экрана по умолчанию.
- Показать иконку **Снимок экрана** в строке состояния.
- О программе.

После того как изображения будут сохранены, их можно

просматривать с помощью приложения **Галерея**.

### **3.23. Беспроводная связь**

Нажмите **Настройки** → **Wi-Fi**, для входа в настройки.

1. Передвиньте переключатель Wi-Fi, чтобы включить Wi-Fi.

- 2. Все сети, находящиеся в непосредственной близости, появятся в списке, выберите то, к которому вы хотите подключаться.
- 3. Если устройство уже подключалось раньше, информация о нем будет сохранена во всплывающем окне, нажмите "**Соединить**" для подключения, или нажмите "**Удалить"**, чтобы удалить информацию об устройстве.
- 4. Если точка доступа не зашифрована, во всплывающем окне нажмите "**Подключить**". Начнется подключение.
- 5. Если сеть защищена паролем, введите пароль во всплывающем окне и нажмите "Подключить", чтобы установить соединение.
- 6. Если соединение прошло успешно, в верхней части панели состояния появится иконка беспроводной связи.

### **3.24. GPS**

Устройство имеет встроенный модуль GPS, для использования этой функции не нужен внешний приемник GPS.

### **3.25. Настройки**

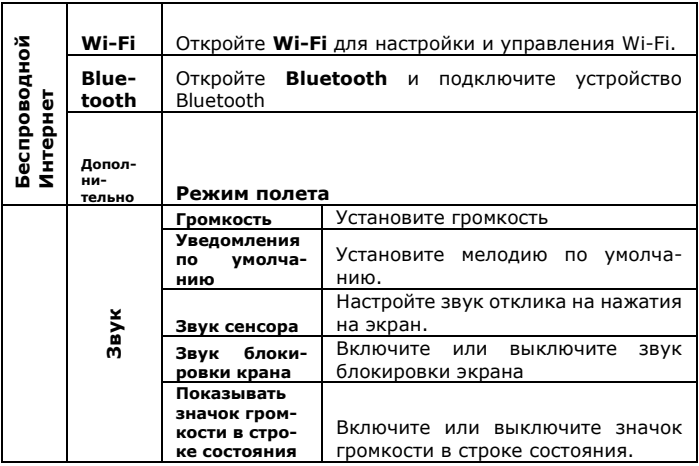

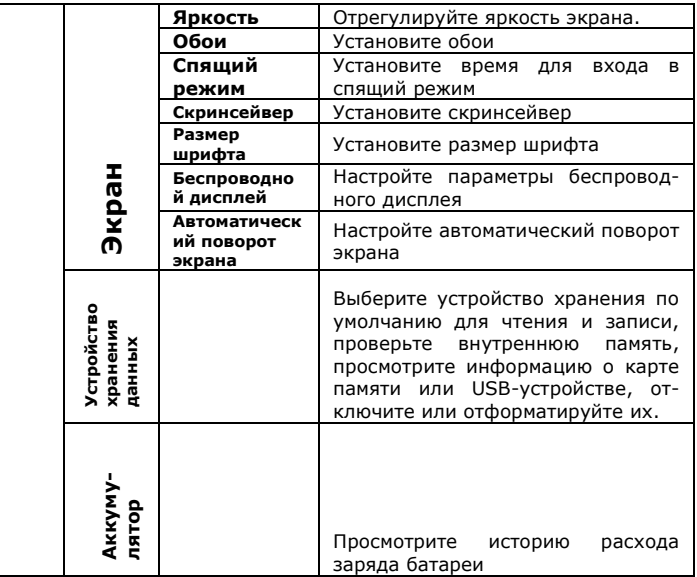

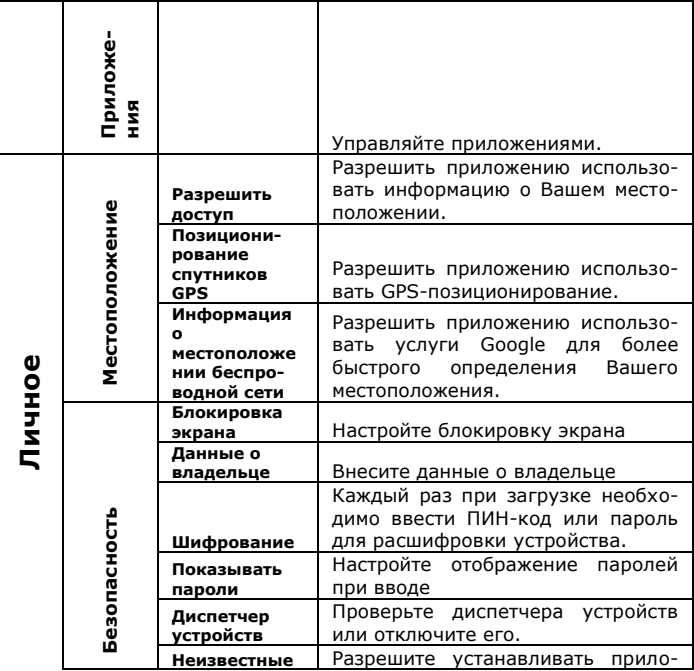

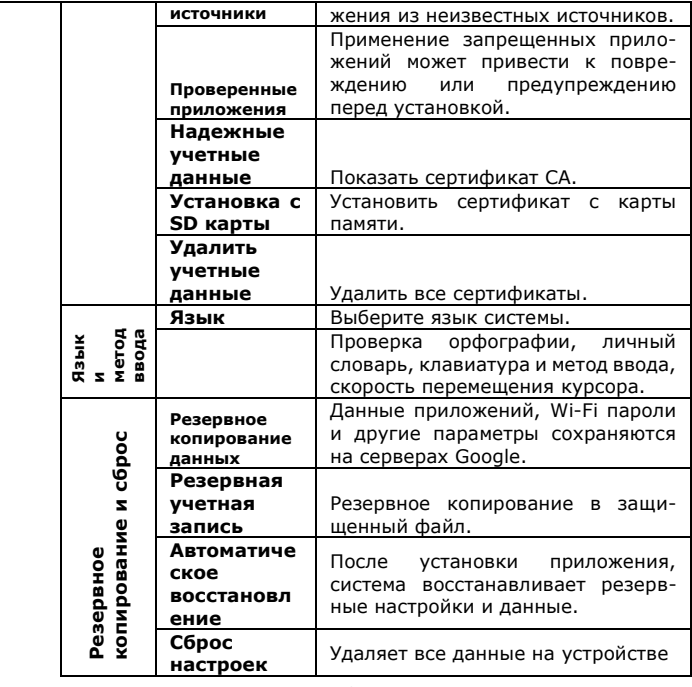

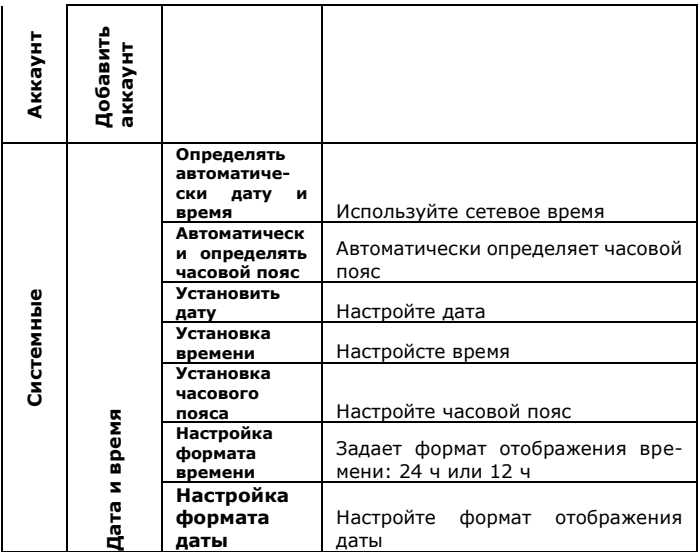

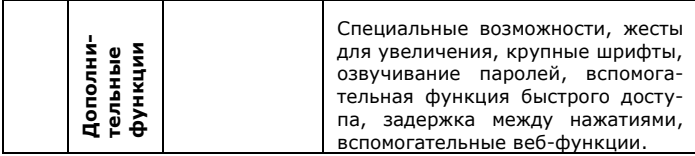

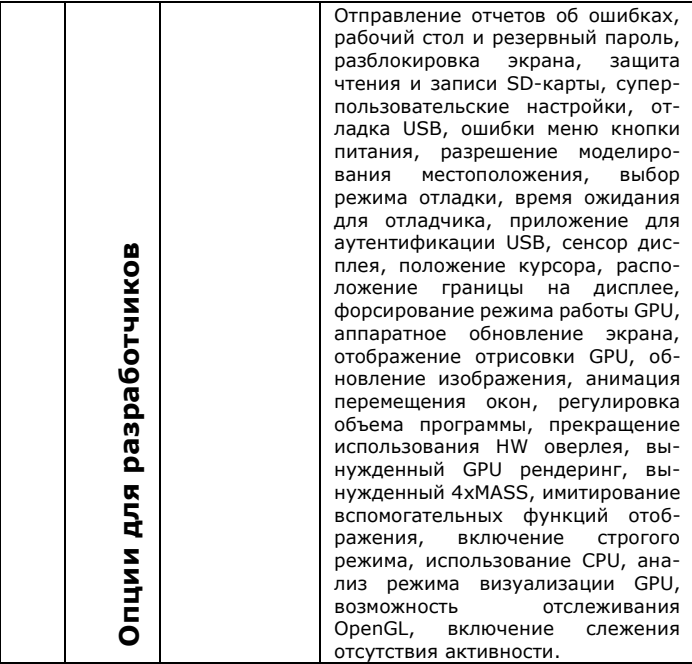

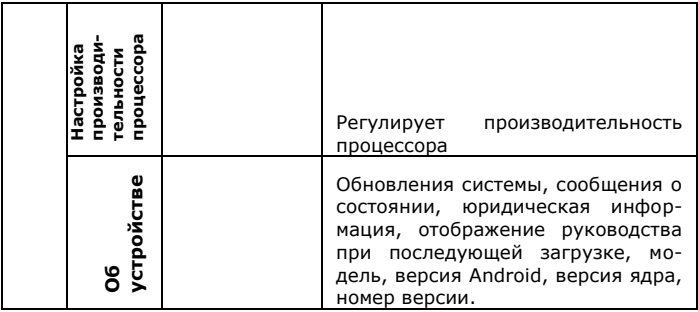

### **3.26. Редактирование и печать фотографий**

#### *1. Печать*

- а. Войдите в режим печати.
- б. Выберите изображения для печати
- в. Установить количество копий, которое вы хотите

напечатать, нажмите кнопку OK.

г. Нажмите кнопку **Печать**.

### *2. Редактирование фотографий*

Пользователь может редактировать фотографии перед печатью: обрезать, добавлять фоторамки, добавить дату съемки и т.д.

А Войдите в режим печати, выберите функцию **фоторамки**.

В Для отображения даты съемки выберите **Фото**, затем выберите или добавьте информацию.

С Нажмите **Меню**, чтобы вернуться к предварительному просмотру перед печатью.

#### **Важные замечания**

☆ Храните фотобумагу в прохладном и сухом месте.

☆ Не подвергайте фотобумагу воздействию высокой температуры, высокой влажности в течение длительного времени (например: автомобиль, пляж, и т.д. ).

☆ Если бумага подверглась воздействию высоких или

низких температур, верните ее в нормальные условия за час перед печатью.

 $\hat{\varphi}$  Не прикасайтесь к бумаге и не тяните ее во время печати.

 $\hat{x}$  Не сгибайте и не царапайте фотографии, не прика-

сайтесь к стороне, на которой находится печать.

**Не отключайте питание камеры во время печати.**

**Не открывайте дверцу лотка для бумаги во время печати.**

#### **3.27. Перезагрузка системы**

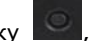

Нажмите кнопку **, чтобы перезапустить систему.** 

### **3.28. Приложение SocialMatic**

Приложение имеет 3 основные функции: редактирование фотографий, печать и обмен фотографиями.

- *1. Редактирование фотографий:*
- а) Нажмите , чтобы войти в режим камеры.

б) Нажмите  $\mathcal{V}$ , чтобы начать редактирование фотографии.

- в) Нажмите  $\mathbf{C}$ , чтобы вставить смайлик
- *2. Печать фотографий:*

а) После того как фотография отредактирована, нажмите

для входа в режим печати.

б) Нажмите кнопку **"OK"** во всплывающем окне пред-

варительного просмотра, чтобы напечатать фотографию.

в) Нажмите **Отмена**, чтобы прервать печать.

*3. Обмен фотографиями:* 

а) После редактирования фото нажмите  $\overline{\bullet}$ , чтобы войти в режим обмена.

б) Нажмите **Далее**, чтобы загрузить фотографии в **SocialMatic**.

#### **Часто задаваемые вопросы:**

### **Android**

**Вопрос: Какая версия Android OS установлена на моем устройстве?**

Ответ: 4.4.2

### **Основные функции устройства**

### **В: Должен ли я зарядить аккумулятор перед использованием?**

О: Вы должны заряжать аккумулятор в течение не менее 2 часов в выключенном состоянии, устройство может быть использовано во время зарядки, но такой метод зарядки не рекомендуется.

#### **Электронная почта**

## **В: Могу ли я использовать любой из моих личных адресов электронной почты для отправки / получения электронной почты?**

О: Устройство поддерживает почтовые протоколы POP3 и SMTP. Некоторые аккаунты электронной почты не поддерживается на мобильных устройствах. Уточните у вашего поставщика услуг электронной почты, поддерживается ли ваша учетная запись.

#### **Карты памяти**

### **В: Какие карты памяти совместимы с моим устройством?**

О: Карты microSD и microSDHC объёмом до 32 Гб.

#### **Музыка**

## **В: Какой тип музыкальных файлов поддерживает мое устройство?**

О: MP3, WMA, APE, FLAC, AAC, OGG, AC3, WAV.

## **В: Как я могу добавить музыкальные файлы на устройство?**

О: Скопируйте музыкальные файлы с компьютера на карту памяти или в память USB-устройства, а затем, используя приложение для просмотра файлов, скопируйте файлы на устройство.

### **Фотографии**

**В: Какой формат изображений можно просмотреть на моем устройстве?**

О: JPEG, BMP, GIF, PNG, TIFF

### **В: Как добавить фото на устройство?**

О: Скопируйте музыкальные файлы с компьютера на карту памяти или в память USB-устройства, а затем, используя приложение для просмотра файлов, скопируйте файлы на устройство.

#### **Видео**

**В: Какой тип видео файлов я могу просмотреть на** 

### **моем устройстве?**

О: Форматы файлов, которые поддерживаются: MKV, MPEG, MPG, MP4, AVI, DiVX 4/5/6, XVID, RMVB, VOB, DAT и WMV. Максимальное разрешение видео, которое поддерживается – FullHD 1080p (1920x1080).

## **В: Как мне добавить видеофайлы на мое устройство?**

О: Скопируйте музыкальные файлы с компьютера на карту памяти или в память USB-устройства, а затем, используя приложение для просмотра файлов, скопируйте файлы на устройство.

#### **Wi-Fi**

# **В: Нужно ли мне Wi-Fi адаптер для подключения к**

#### **Интернету?**

О: Нет. Wi-Fi встроен в устройство.

### **Управление работой аккумулятора**

**1.** Изначально батарея не заражена, поэтому рекомендуется зарядить аккумулятор в течение, по крайней мере, 2-х часов, прежде чем начать использовать устройство. **2.** Избегайте использования батареи в холодном месте, из-за низкой температуры сокращается срок службы батареи, а также уменьшается производительность камеры / и скорость печати.

**3.** Камера может нагреваться после длительного непрерывного использования. Это нормально и не является браком.

**4.** Если батарея хранится в полностью заряженном состоянии в течение длительного времени, её производительность может снизиться.

**5.** Не допускайте короткого замыкания между клеммами аккумуляторной батареи.

**6.** Аккумулятор разработан и изготовлен для частого

использования и перезарядки. Как и в случае с другими батареями, емкость батареи снижается с каждым циклом зарядки/разрядки. Чтобы продлить срок службы батареи, следуйте приведенным ниже рекомендациям:

- Используйте Socialmatic, по крайней мере, один раз в неделю.
- Заряжайте аккумулятора регулярно и полностью.
- Не оставляйте батарею разряженной в течение долгого времени.
- Всегда храните устройство и аккумулятор вдали от источников тепла (+40 °C).

### **Зарядка батареи**

Подключите адаптер питания к электрической розетке, а затем подключите его к устройству, чтобы полностью зарядить батарею перед использованием. Полная зарядка занимает около 3 часов в выключенном состоянии. При полной зарядке батареи значок батареи отобража-

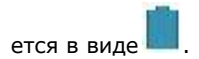

Полностью разряженному аккумулятору необходимо около 3 часов, чтобы полностью зарядиться в отключенном состоянии, но устройство может быть использовано и во время зарядки, если это необходимо, хоть это и не рекомендуется.

### **НЕОБХОДИМЫЕ МЕРЫ ПРЕДОСТОРОЖНОСТИ**

Всегда соблюдайте следующие основные меры безопасности при использовании Polaroid Socialmatic. Это снижает риск возникновения пожара, поражения электрическим током и травм.

- Не подвергайте данное устройство воздействию дождя или влаги.
- Храните устройство подальше от прямых солнечных лучей и источников тепла.
- Рекомендуется использовать функцию печати при температуре не более 30 °C. Запрещается использовать печать при температуре выше 45 °C.
- Позаботьтесь о шнуре питания. Кладите шнур питания так, чтобы не наступать на него, не порвать и не порезать. Обратите особое внимание на места, где шнур крепится к устройству.
- Используйте только тот адаптер переменного тока, который поставляется вместе с устройством. Использование любого другого блока питания лишает гарантии.
- Не снимайте крышку. Внутри нет деталей, нуждающихся в обслуживании пользователем.
- Не подключайте HDMI кабель при использовании камеры.

Это устройство производит, принимает и излучает радиоволны. При неправильном использовании, устройство может создавать помехи для радиосвязи. Нет гарантии, что конкретное устройство не будет создавать помехи. Если данное устройство препятствует радио- или телевизионному приему, пользователь может попытаться устранить это следующим образом:

 Изменить направление радио- или телевизионной антенны.

 Увеличьте расстояние между устройством и приемником.

 Не использовать одну и ту же розетку для устройства и приемника.

 Обратиться к дилеру или опытному радио-, телевизионному мастеру за помощью.

Если передача данных не удалось, необходимо перезапустить приложение или удалить все, что может мешать передаче сигнала (например, USB-кабель).

- Не смотрите прямо на вспышку с близкого расстояния, так как это может привести к нарушениям зрения.
- Не давите слишком сильно на ЖК-дисплей, это может привести к повреждению матрицы и протечке ее внутренностей. Если жидкие кристаллы попали в глаза, немедленно промойте глаза, используя обильное количество воды, и обратитесь к врачу.
- Камера является хрупким устройством. Оберегайте ее от падений, ударов и слишком сильных нажатий, это может привести к повреждению камеры.
- Не заворачивайте камеру в ткань, одеяло или что-нибудь другое, что может мешать выделению тепла. Избыточное тепло может вызвать деформацию корпуса, что может привести к травме. Пожалуйста, используйте камеру в хорошо проветренном помещении.
- Не устанавливайте камеру в местах, которые могут подвергаться воздействию высоких температур, так как

это может привести к повреждению устройства и / или плохой производительности. Перед тем, как перемещать камеру, отключите все кабели. Невыполнение этого требования может привести к повреждению линий электропередачи и кабелей, возникновению травм или повреждению изделия.

## **Чистка устройства**

Обращайтесь с экраном осторожно. Для очистки отпечатков пальцев и пыли с экрана, рекомендуется использовать мягкую, неабразивную ткань, например, специальную ткань для очистки объективов.